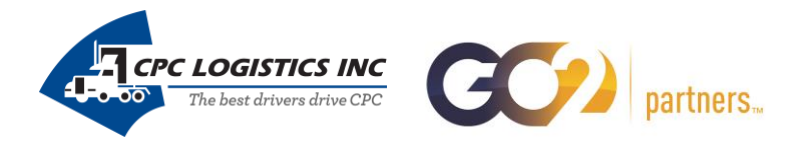

**This guide is intended to assist CPC Logistics employees in the creation of a GO2 Partners account as well as placing on order on the CPC Apparel e-commerce site. If at any point you have any questions please, contact:**

- **Drew Lindsley, Sales Executive (314) 966-2300**
- **Abbey Howard, Customer Service Representative (314) 966-2300**
- Go to the CPC Apparel website,<https://cpclogistics.go2partners.com/login>
- If you have login credentials use them to gain access to the site
- If you do not have a login, please use the "Create an Account" feature

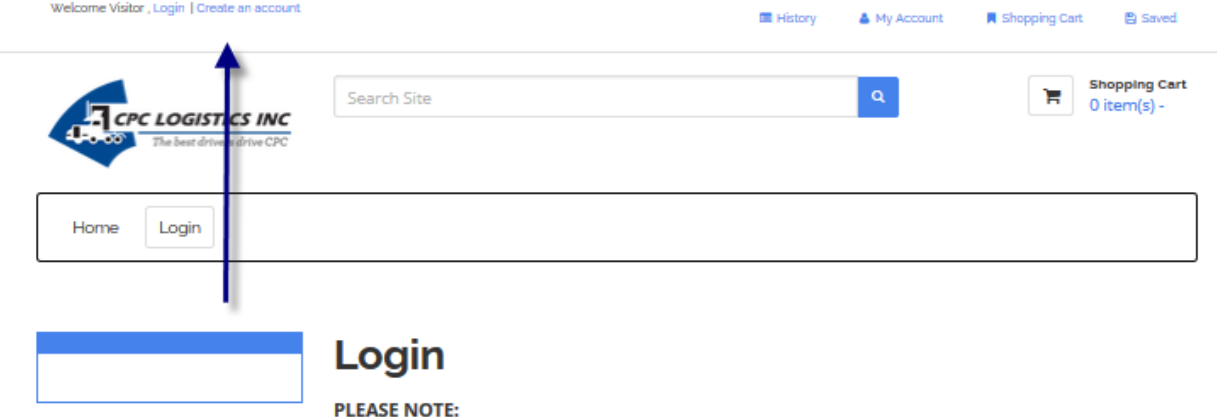

This site will only allow the use of one employee certificate per order. If you will be using more than one employee certificate please contact Abbey in customer service at 314.966.2300

If you are a new user please use the "Create an Account" feature located at the top and bottom of the page

#### **New User Tutorial**

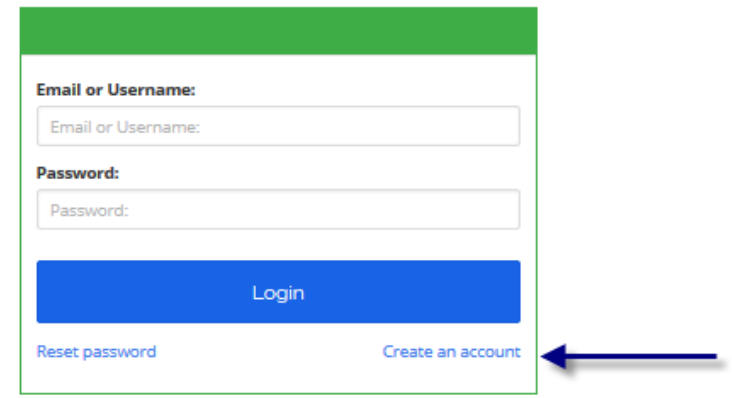

*Rev. Date 4/30/2015 Version 1*

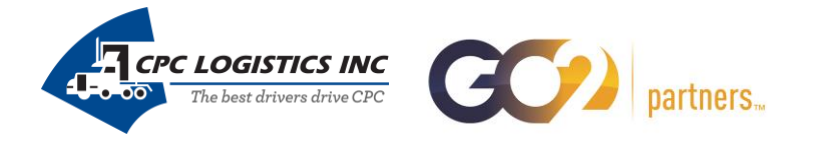

- Fill in the applicable fields and click the "Create Account" button at the bottom
	- o You will receive an email confirmation with your account details
- Use the credentials you created to login to the site
- Once logged in you will be brought to the main page:

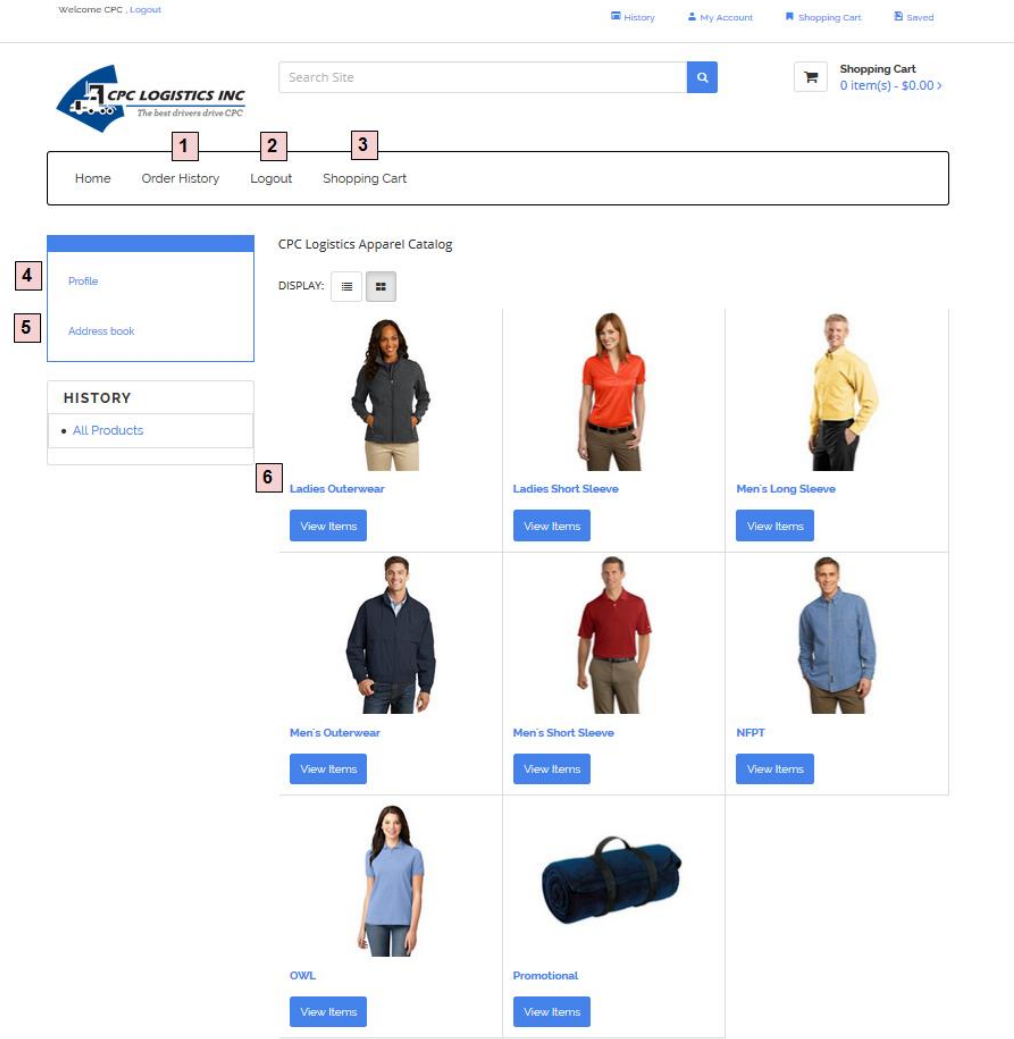

Please call your customer service representative for assistance at 314.966.2300

- 1. Order History Shows you all past orders with the ability to recreate past orders if needed
- 2. Logout This will end your session and log you out of the website
- 3. Shopping Cart This will take you to the current contents of your shopping cart
- 4. Profile Allows you to view and change your profile information (i.e. username, password, etc…)
- 5. Address Book This let's you manage your shipping addresses
- 6. Product Categories Click on any product category to see the items available for ordering

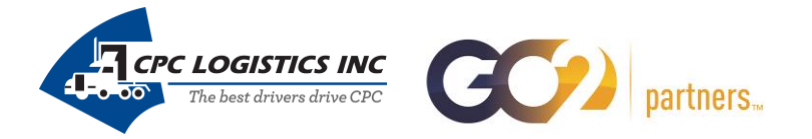

- To start an order, click on the category and item you wish to purchase
- Choose your quantity, size, and item color
- Add any notes in the "Additional Instructions" box you wish to be associated with your order
- Click "Add to Cart"
- This will take you to the shopping cart page:

# **Shopping Cart**

CPC Corporate Delivery\* should only be chosen for employees who will have their order dropped off at the corporate office. \*Please make sure the CPC corporate address is used as the shipping address

Orders being shipped to your location should choose the UPS Ground - Flat Rate option.

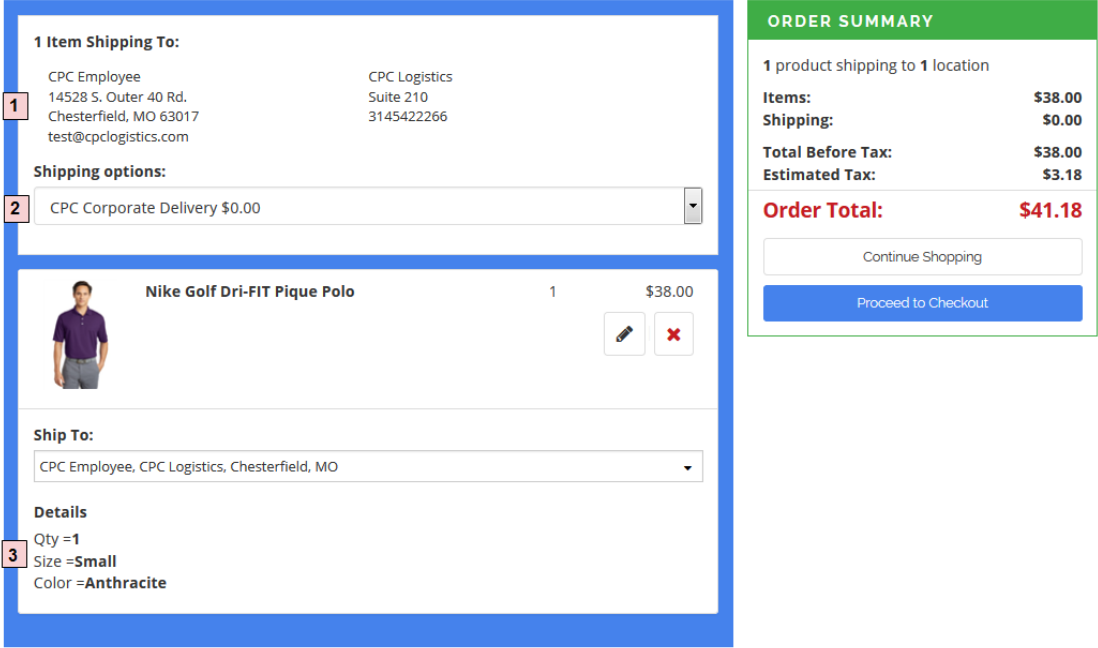

- 1. Verify your shipping address
- 2. Choose your shipping option
	- CPC Corporate Delivery = These will be delivered to the corporate office at no charge
	- UPS Ground Flat Rate = These will be shipped to the address on the order via UPS
- 3. Verify item details
- Click "Proceed to Checkout"

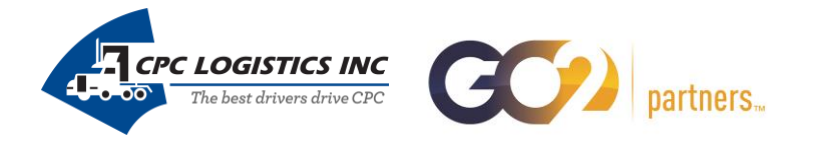

This will take you to the Checkout page:

## **Checkout**

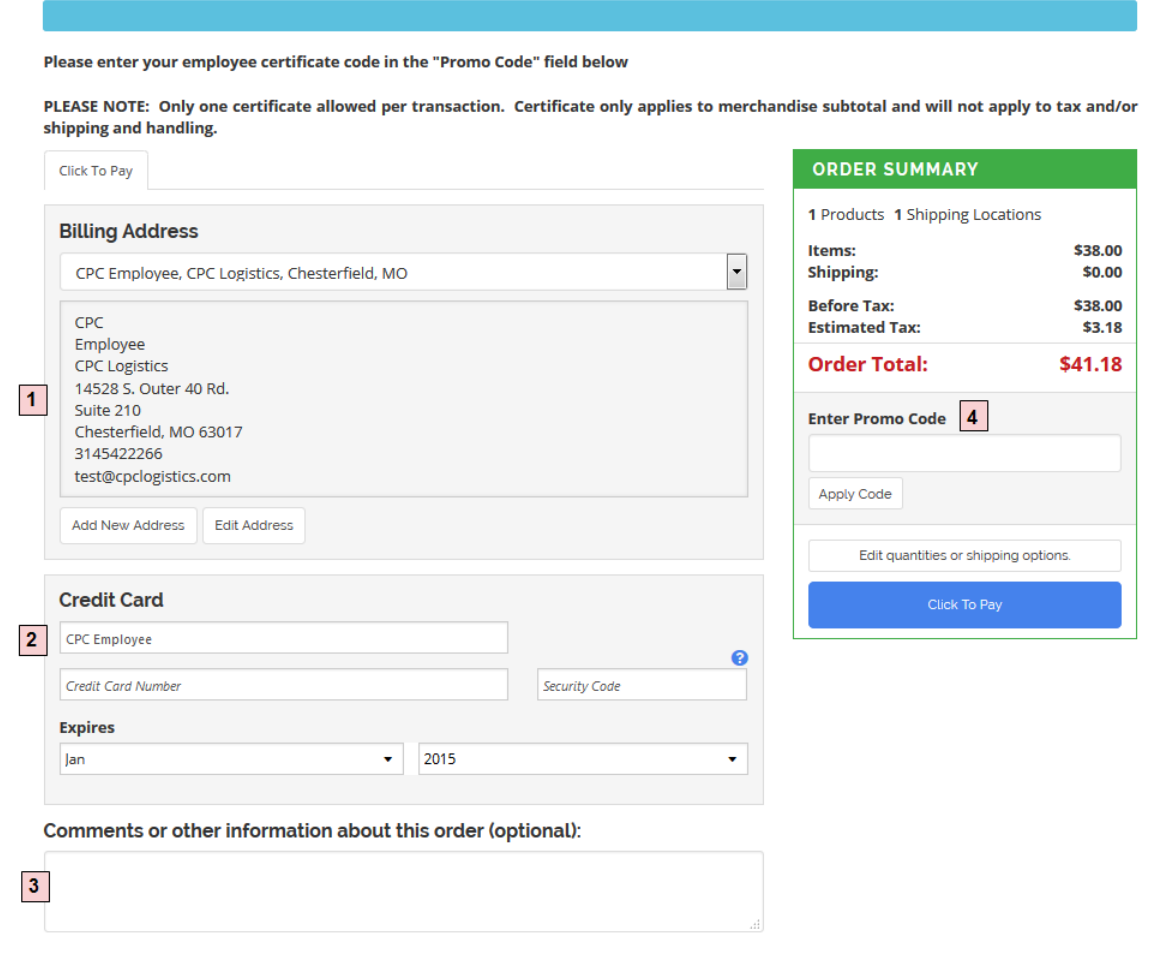

- 1. Billing address needs to match the address on file with your credit card
	- If you need to add a new billing address, click "Add New Address"
- 2. Enter your credit card details
- 3. Add any relevant order comments
- 4. If you have an employee gift certificate please enter the numeric code and click "Apply Code"
	- Note: This one-time use code is only applied to the merchandise subtotal
- When ready choose "Click to Pay"
- You will see your order confirmation and also receive an email with the same information

#### **If you have any questions please don't hesitate to contact us at 314.966.2300**